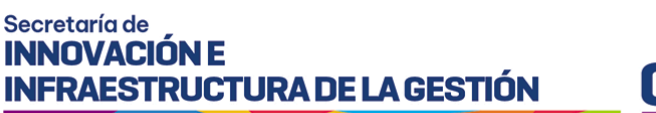

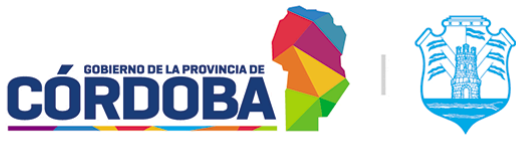

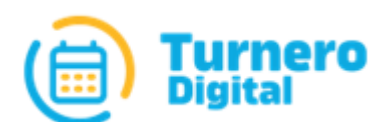

# Turnero Provincial

Manual de uso y procedimientos

**Opción Administrador Módulo Grupos de Puestos**

Versión 1.0

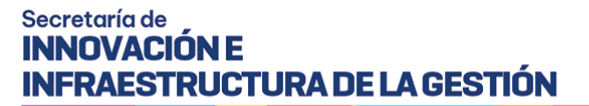

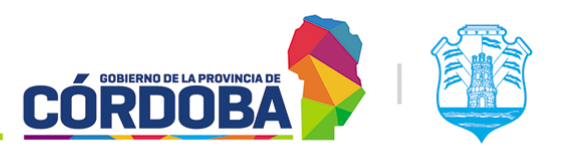

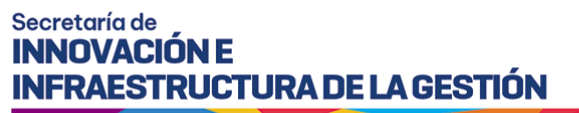

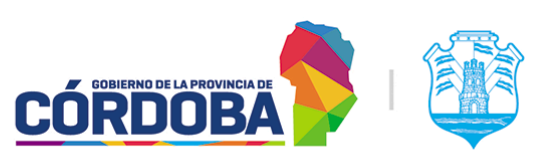

## <span id="page-2-0"></span>Índice

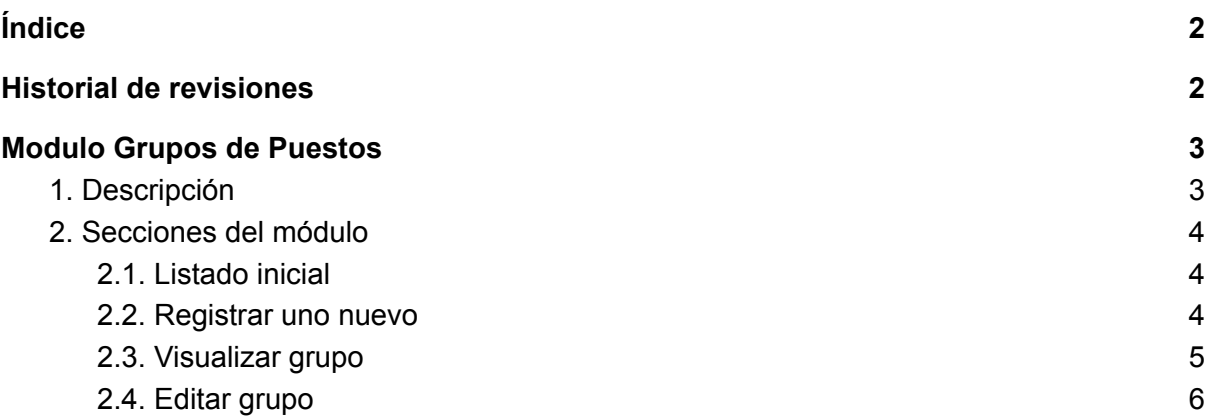

## <span id="page-2-1"></span>Historial de revisiones

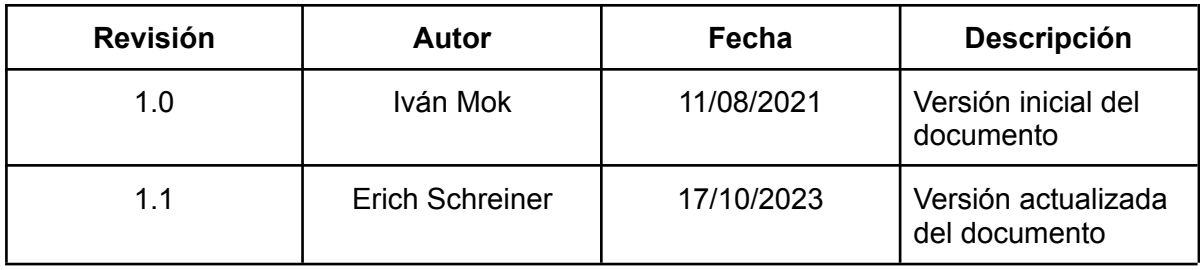

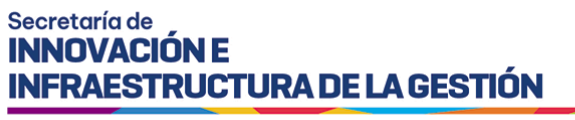

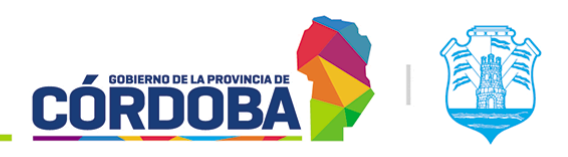

## <span id="page-3-0"></span>Modulo Grupos de Puestos

## <span id="page-3-1"></span>1. Descripción

El módulo de grupos de puestos permite agrupar puestos de atención, de manera que permita realizar derivaciones hacia ellos, sin necesidad de seleccionar un puesto puntual.

Es accesible desde el botón con el mismo nombre, situado dentro de la opción "Administrador" del menú y está disponible para cualquier usuario con el rol "Administrador de Puestos".

Esta funcionalidad está diseñada de tal manera de permitir que cada puesto pueda pertenecer a uno, ninguno o muchos grupos.

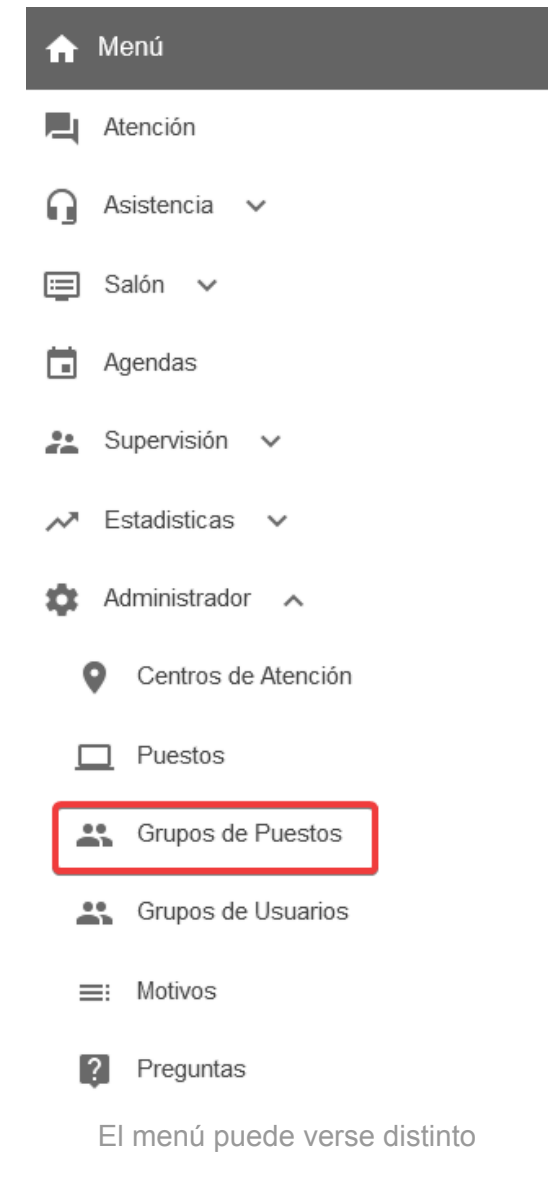

#### Secretaría de **INNOVACIÓN E INFRAESTRUCTURA DE LA GESTIÓN**

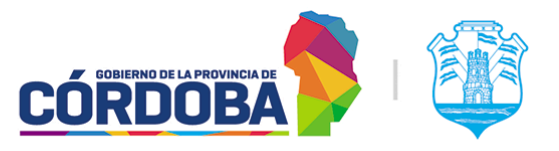

Ministerio de Economía y Gestión Pública

#### dependiendo el conjunto de permisos que tenga el usuario activo

Un caso de aplicación práctica sería un trámite que requiera primero que se revise la documentación a presentar y luego el trámite propiamente dicho. Dentro de este ejemplo, la persona pasaría primero por los puestos asignados de control y luego sería derivado al grupo de puestos encargados de realizar el trámite.

### <span id="page-4-0"></span>2. Secciones del módulo

#### <span id="page-4-1"></span>2.1. Listado inicial

Al ingresar al módulo se muestra inicialmente el listado con todos los grupos cargados en el centro de atención, detallando para cada uno el nombre del mismo y los puestos que tiene asociados.

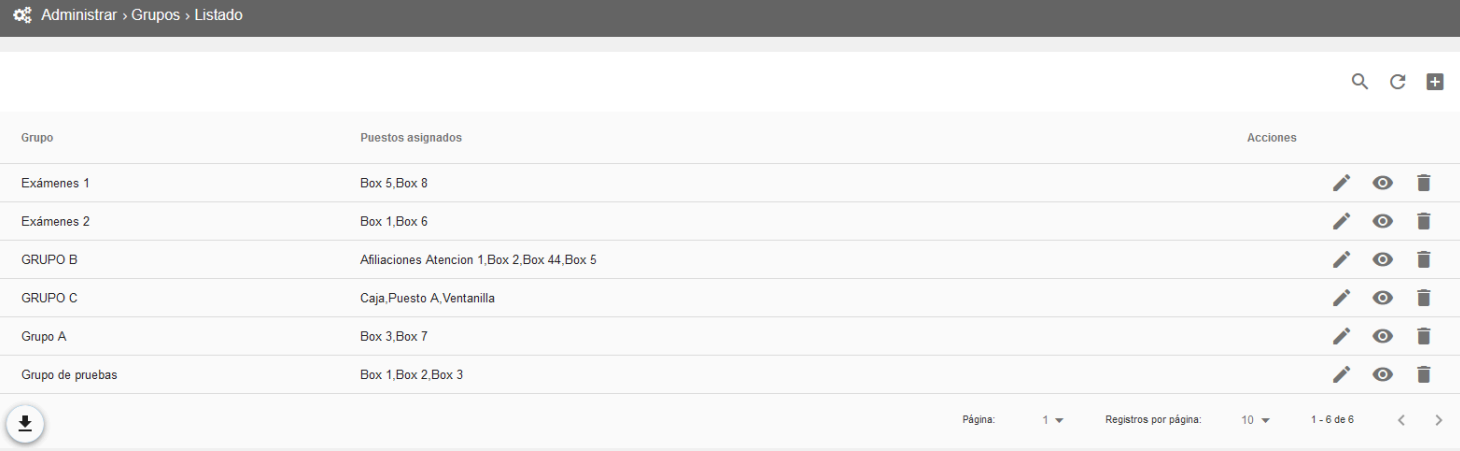

Dado que el listado sigue el patrón común de todos los listados del sistema, las opciones disponibles en el mismo se explican en detalle en el Manual de Uso - Modulo [Usuarios](https://docs.google.com/document/d/1WO8AVaVezCOzaSHUgnlDjj3DjjU6rPFaI4jbsH7U50w/edit?usp=sharing), sección 2.1.

#### <span id="page-4-2"></span>2.2. Registrar uno nuevo

Al presionar el botón con el icono más (+) en la porción superior derecha del listado se abre el formulario para cargar un nuevo grupo.

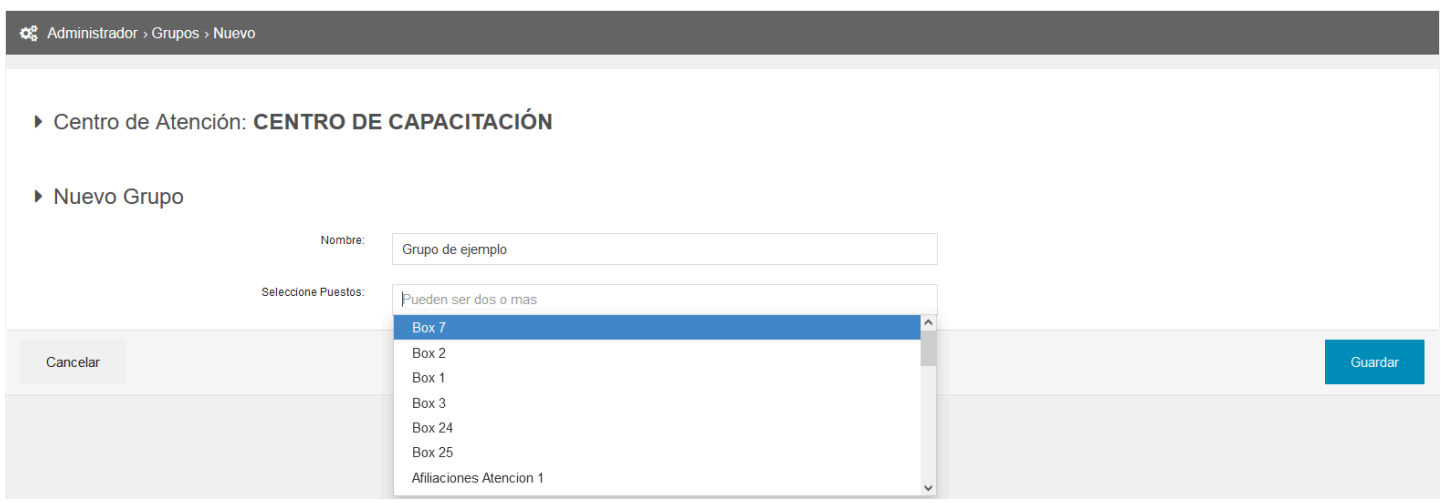

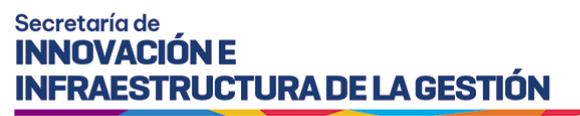

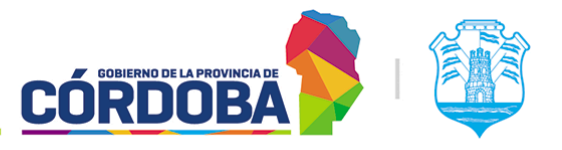

<span id="page-5-0"></span>Para el mismo, es necesario cargar un nombre **único** tal que permita identificarlo y seleccionar los puestos que pertenecen al mencionado grupo.

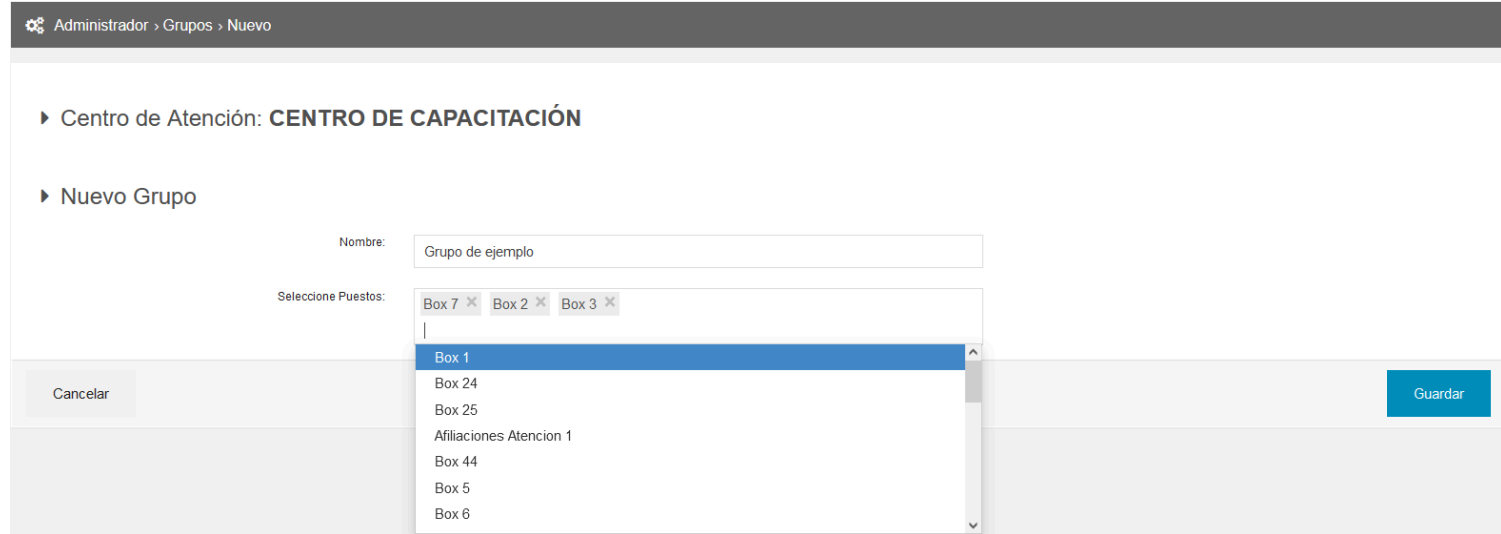

### 2.3. Visualizar grupo

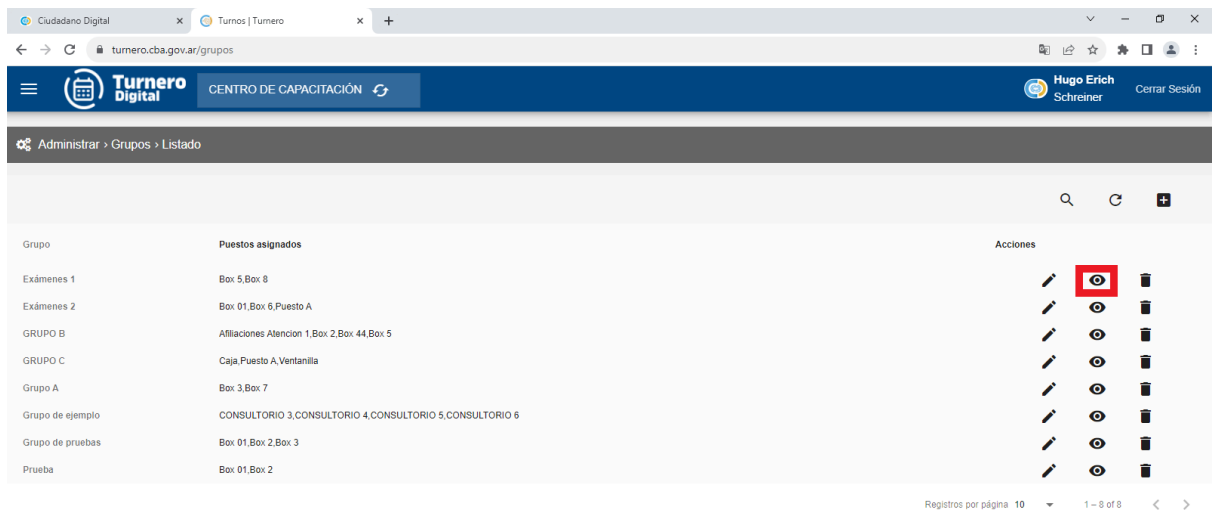

A esta opción se accede al presionar sobre el botón con el icono del ojo en un grupo puntual del listado. El sistema mostrará los datos del grupo, contemplando el nombre y los puestos que pertenecen al mismo.

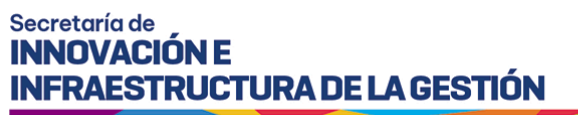

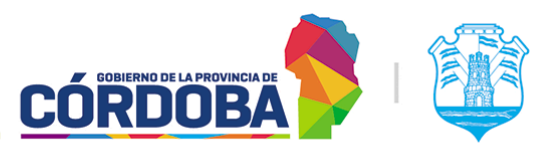

### <span id="page-6-0"></span>2.4. Editar grupo

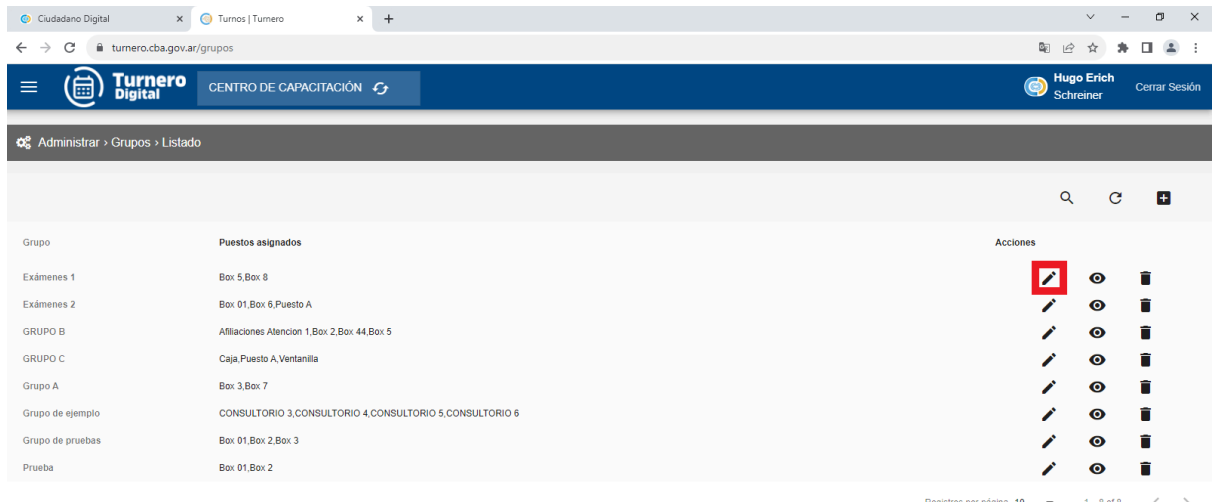

Es accesible mediante el botón con icono de lápiz para cada grupo individual del listado. Es similar a la opción de "Visualizar" pero permite modificar los datos, cambiando el nombre del mismo y dando la opción de agregar o quitar puestos del mismo.